# Návod na tovární reset pokladen STANDARD a **LYNX MINI a MIDI**

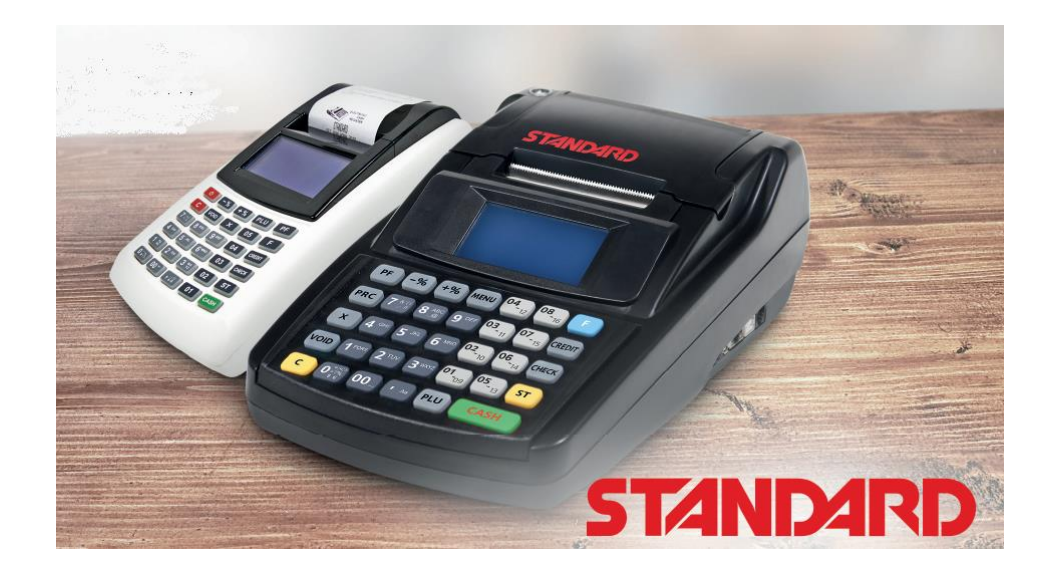

# Obsah

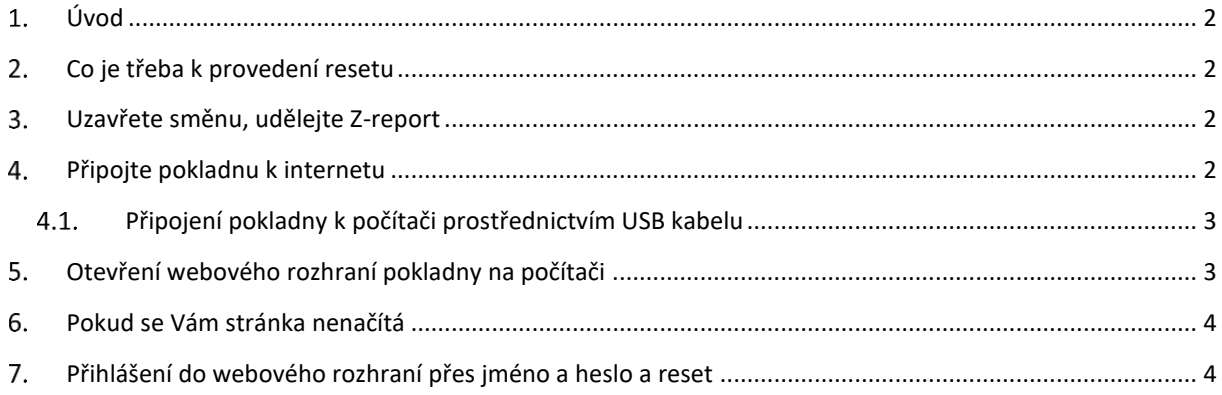

# <span id="page-1-0"></span>Úvod

Pro obnovu továrního nastavení je třeba pokladnu připojit k počítači buď, přes stejnou wifi, nebo přes mini USB kabel. Stáhnete do pokladny poslední verzi firmware a zahájíte jeho instalaci. V okamžiku, kdy se na displeji pokladny objeví nápis FLASH OK stisknete tlačítko [00], vložíte aktuální heslo pro programování a zadáte aktuální datum ve formátu DDMMRR. Po potvrzení tlačítkem [CASH] bude pokladna několik minut pracovat. Potom, co pokladna dokončí reset je třeba ji opět připojit k počítači a ještě instalovat poslední verzi webového rozhraní. Podrobnější návod je v následujících kapitolách. Žlutě podbarvený text se týká drobných odlišností u černých pokladen Standard Black a LYNX midi.

## <span id="page-1-1"></span>2. Co je třeba k provedení resetu

Potřebujete funkční připojení k internetu a počítač s webovým prohlížečem Chrome od společnosti Google.

Pokud nemáte na počítači Chrome instalován přes stránky [www.chrome.com](http://www.chrome.com/) si jej stáhněte a instalujte do počítače.

### <span id="page-1-2"></span>Uzavřete směnu, udělejte Z-report

Pro provedení resetu je nutné, aby byl udělaný Z-report (na displeji pak nebude svítit Z vedle piktogramu baterky). Pokud Vám svítí na displeji písmeno Z je směna otevřená. Přejdete do menu RYCHLÁ VOLBA stiskem dvakrát po sobě tlačítka [F][F] (u černých pokladen midi se do RYCHLÁ VOLBA přechází i přes tlačítko [MENU].

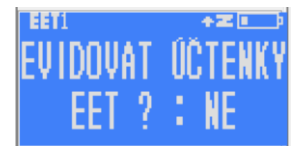

Stiskněte pak tlačítko [4] a [CASH] zadáte heslo (buď Vámi zvolené nebo továrně nastavené 555555). Neodeslané účtenky, které indikuje šipka vedle písmene Z, je možné ignorovat.

### <span id="page-1-3"></span>Připojte pokladnu k internetu

Pokladnu připojujete k wifi prostřednictvím menu přímo v pokladně. Pokladnu musíte připojit na stejnou Wi-Fi síť, na kterou máte připojený počítač. Pokladnu zapněte a na displeji se objeví první záložka hlavního menu 0 PŘIHLÁŠENÍ. Čtyři obrázky níže jsou jednotlivá zobrazení čtyř částí z hlavního menu.

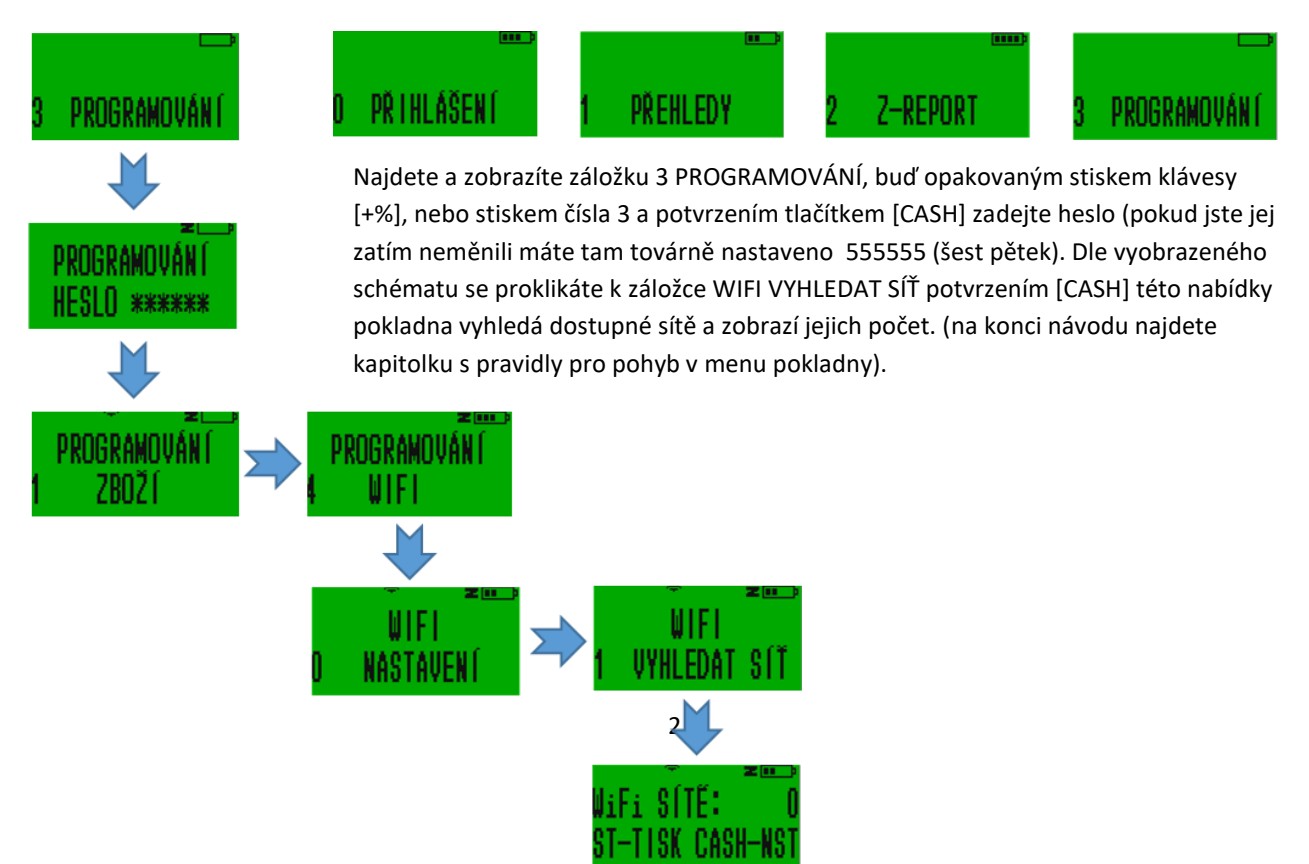

Pokud stisknete klávesu [ST] pokladna vytiskne seznam dostupných sítí s názvy, detailem o jejich šifrování a síle signálu. Pokud stisknete [CASH] zobrazí se na displeji první nalezená dostupná síť. Postupným stiskem klávesy [+%] pro horizontální pohyb nejdete síť, kterou chcete použít. Potvrďte pomocí [CASH] a zadejte heslo dané wifi a [CASH]. Wifi můžete nastavit i přes webové rozhraní. Ovšem musíte být nejdříve připojení k PC.

Po napsání hesla stiskněte [CASH] a pokladnu vypněte a zapněte pomocí tlačítka [.](https://www.google.cz/url?sa=i&rct=j&q=&esrc=s&source=images&cd=&cad=rja&uact=8&ved=0ahUKEwiCj83ZsNLRAhUErRoKHSQeBR4QjRwIBw&url=http://www.myiconfinder.com/icon/power-off-on-turn-shutdown-start-music-media-player-button/10188&psig=AFQjCNFXoBovz1E0mXbN2NVDF2NHtaLQgA&ust=1485058589005690) (nebo kolíbkou vypínač na boku pokladny STANDARD Black) Po spuštění se pokladna připojí na síť a indikuje sílu signálu obrázkem na horní

#### části displeje. ■■■■■■

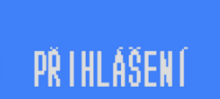

Pokud router pokladně z nějakého důvodu nepřidělí IP adresu, a není tím pádem připojena do sítě, tak to pokladna indikuje přeškrtnutou nulou vedle indikátoru zapnutého wifi modulu. Pokud taková situace nastane je třeba

vyzkoušet restart (zapnutí a vypnutí) routeru a pokladny, nebo se obrátit na odborníka.

#### <span id="page-2-0"></span> $4.1.$ Připojení pokladny k počítači prostřednictvím USB kabelu

Pokud pokladnu nechcete připojit k internetu (například proto, že jste pokladnu odnesly z obchodu a nechce se Vám měnit nastavení WiFi), můžete ji k počítači připojit přes mini USB kabel. Počítač musí být povinně k internetu připojený.

Pokud máte k dispozici mini USB kabel připojte pokladnu k PC pomocí mini USB kabelu (u pokladny STANDARD Black je to kabel USB A-B na nižším obrázku). Zapněte pokladnu. Propojte počítač a pokladnu. Stejně jako u připojení přes wifi použijete IP adresu, kterou v tomto případě přiděluje počítač. IP adresa se v pokladně zobrazí až pohasne přeškrtnuté kolečko. Při propojení přes kabel to trvá přibližně půl minuty.

### <span id="page-2-1"></span>Otevření webového rozhraní pokladny na počítači

Pokud máte pokladnu připojenou na wifi a pokud máte otevřený v počítači webový prohlížeč Chrome, můžete zadat do horního řádku prohlížeče IP adresu pokladny (různá až trojciferná čísla oddělená tečkami). IP adresu zjistíte tak, že přejdete do menu RYCHLÁ VOLBA stiskem dvakrát po sobě tlačítka [F][F] (u černých pokladen midi se do RYCHLÁ VOLBA přechází i přes tlačítko [MENU]. Stiskněte pak tlačítko [6] a [CASH] a pokladna Vám na několik vteřin IP adresu zobrazí (jako na snímku displeje níže). Na horním řádku se zobrazí IP adresa připojení k počítači přes kabel (pokud ne, tak nuly) a na spodním pro připojení přes wifi. Pokud spojení není navázáno budou se zobrazovat nuly. Číslo z displeje (jedno nebo druhé) vepište do řádku kam běžně píšete webovou adresu. Dodržte tečky mezi čísly. Pokud si nestihnete adresu přečíst a zapamatovat nebo přepsat do prohlížeče tak postup opakujte: přejděte do RYCHLÉ VOBLY stiskněte [6] а [CASH]

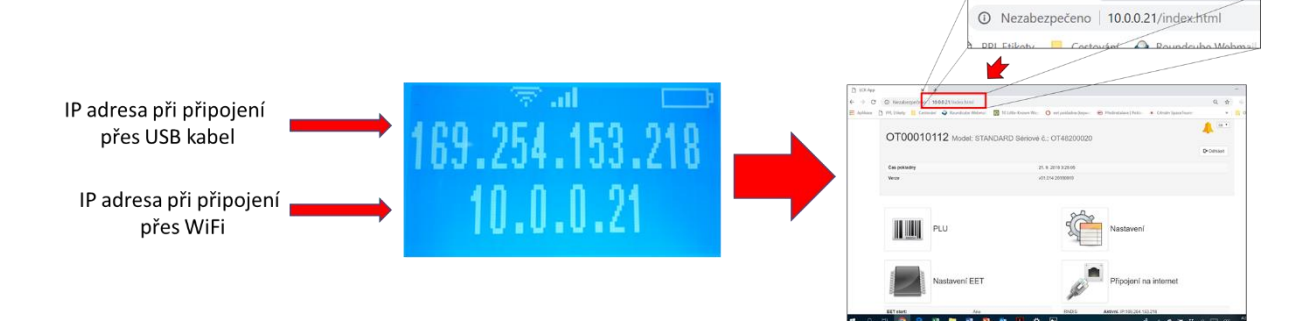

Přidělenou IP adresu (nebo adresy, pokud máte pokladnu jak na wifi tak přes kabel připojenou k počítači) je možné si i vytisknout. V 3 PROGRAMOVÁNÍ - > 0 TEST -> 5 SERIOVÉ ČÍSLO. Ale je to asi zbytečné.

### <span id="page-3-0"></span>Pokud se Vám stránka nenačítá

Pokud se Vám stránka nenačítá je možné, že máte konflikt s uloženým obrazem předchozí verze webového rozhraní. Stiskněte na počítači společně klávesy ctr+F5 (F5 najdete v horní řadě kláves na Vašem PC). Může se Vám situace s nenačítáním projevit i po aktualizaci webového rozhraní, tak opět stisknete ctrl+F5

### <span id="page-3-1"></span>Přihlášení do webového rozhraní přes jméno a heslo a reset

Do webového rozhraní se přihlašujete přes Uživatelské jméno a Heslo. To, jaké jméno a heslo použít závisí na verzi firmware, kterou máte v pokladně aktuálně nahranou. Pokud máte verzi v01.006 a vyšší (u černých pokladem midi je číslování verzí na začátku s v11 čili v11.0XX), je vaším přihlašovacím jménem **admin** a heslo je shodné s heslem, které je v pokladně zadáno jako heslo pro vstup do programování (pokud jste jej neměnili je to továrně nastavené heslo **555555**).

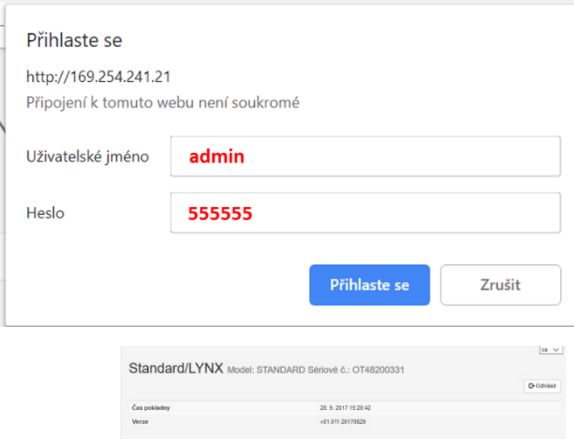

**IIII** PLU

Na hlavní stránce webového rozhraní naleznete v dolní části dvě ikony. Vlevo je to tlačítko Aktualizace firmware a vpravo Aktualizace webového rozhraní. Po stisku tlačítka Aktualizace firmware prohlížeč zobrazí stránku pro aktualizaci firmware. Bude vypadat přibližně jako na níže uvedeném obrázku jen s jiným identifikátorem verze, kterou v pokladně máte. Pokud tlačítko Aktualizace firmware nevidíte, máte starší verzi webového rozhraní. V tom případě postě vepište za lomítko za IP adresou firmware.html (například 169.254.241.21/firmware.html) a stiskněte enter.

V dolní části obrazovky FIRMWARE máte zaškrtávací okénko. To zaškrtněte a nad ním se objeví řádek s popisem aktuální verze. Na tento řádek klikněte kdekoliv levým tlačítkem. Počítač Vás požádá o potvrzení, že chcete aktualizaci provézt. Potvrďte.

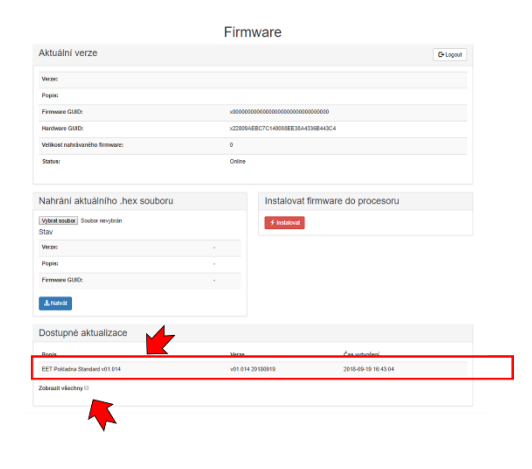

**I** 

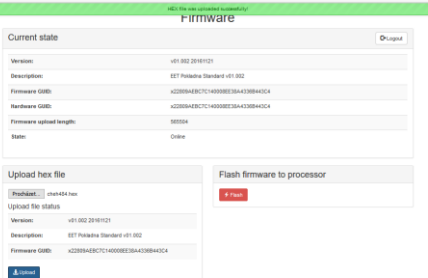

×

**Pokladna si program stáhne a na obrazovce se Vám objeví v zeleném pruhu v horní části obrazovky potvrzení, že se tak stalo. Následnětě stiskněte na monitoru červené tlačítko Instalovat**

**Pokladna pohasne a rozsvítí se nápis FLASH-OK. V tom okamžiku při stisku klávesy [00] na pokladně se na displeji objeví výzva k zadání hesla pro programování (heslo pro programování je továrně 555555) a následným stiskem [1] a potvrzením ANO stiskem [CASH] se nastartuje proces resetu, který trvá několik minut. POZOR!!! Věnujte pozornost při zadávání data. Pokud se spletete a spustíte procese resetu, tak následná změna data je možná opět pouze přes spuštění továrního resetu.** 

**Až se pokladna zresetuje, bude třeba nahrát do pokladny ještě software webového rozhraní. Pokladna má v sobě po resetu nahrán aktuální firmware, ale Webová aplikace, která umožňuje nastavení pokladny přes počítač je resetem vymazána. Při propojení s počítačem, Vám webová aplikace zobrazí pouze stránku pro nahrání webové aplikace a dokud ji neinstalujete, tak vás nikam jinam nepustí:**

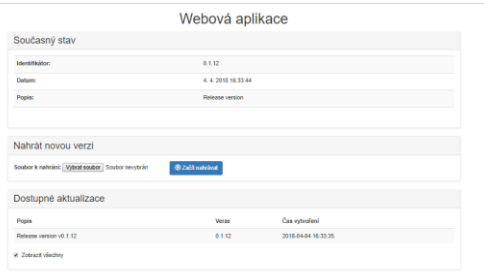

**Ověřte si, že nedošlo ke změně IP adresy (viz kapitola 5). Po jejím** 

**zadání do prohlížeče se Vám otevře stránka určená pro aktualizace webového rozhraní (viz obrázek). Pokud se Vám obrazovka nezobrazila sama, vepište za lomítko za IP adresou dwl.html (například 169.254.241.21/dwl.html) a stiskněte enter. Zaškrtněte políčko Zobrazit všechny (na spodním řádku),**  klikněte levým tlačítkem na řádek "Release version..." a potvrďte. Pokladna si nahraje program webového **rozhraní a po restartu je pokladna zcela v továrním nastavení.** 

--- KONEC DOKUMENTU ---